## 背景画像との合成による簡易提案方法

背景画像を取り込んでみましょう。

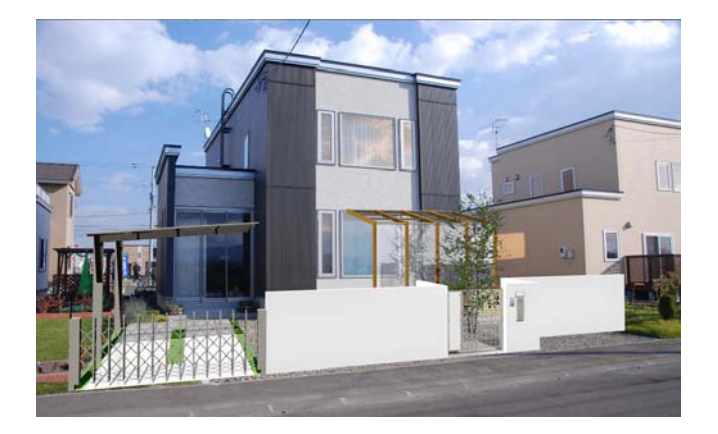

新築着工時など、お施主様の建物の入った写真に 外構プランを合成して、簡易的にイメージ提案し ましょう。

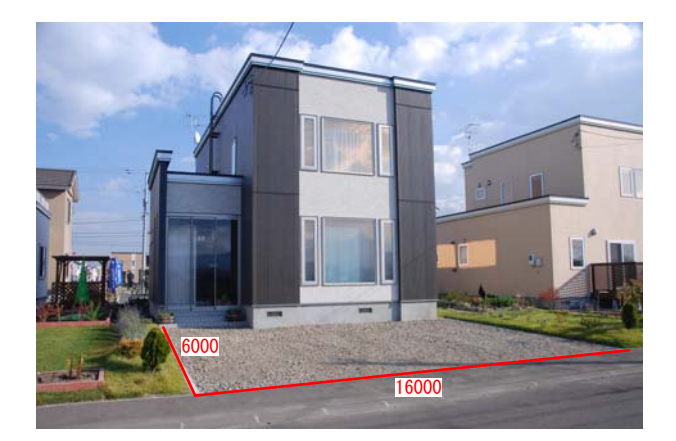

## 作業手順

1:新築着工後、または既存の外構撤去後のお写真 をご準備ください。お施主様より、ご提供頂いたり 直接現場に撮りに行かれてもよいと思います。

2:予め、間口寸法と奥行き寸法を大体で把握し ておく必要がありますので、計測して、実寸値を 把握しておきます。 (道路勾配などありましたら、そちらも計測してお くと、勾配にも合わせて調整が出来ます。)

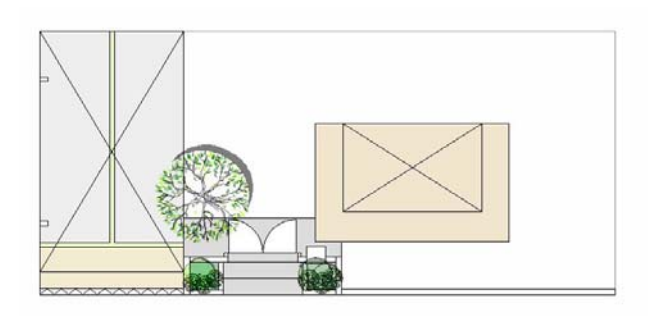

3:eE-CADで、その寸法の敷地を描きます。

4:その敷地の中にいつも通り塀や床・製品・植栽 などを配置し eE-Painter を選択します。

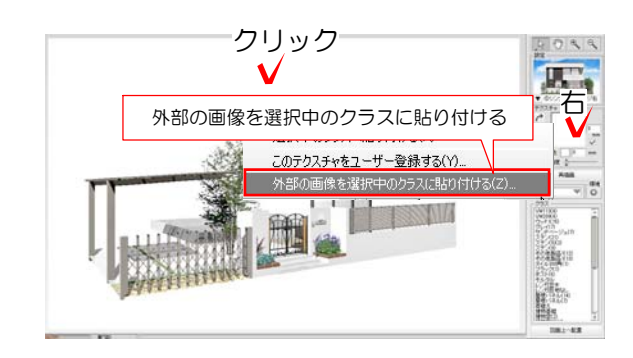

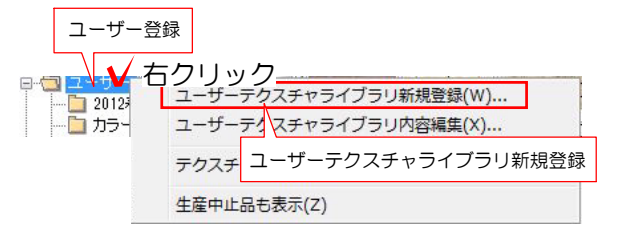

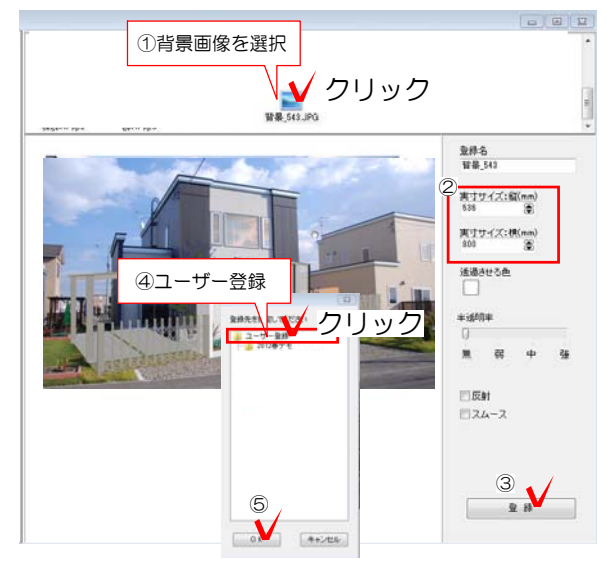

クリック 5:背景をクリックし、右側のテクスチャを右クリ ックして外部の画像を選択中のクラスに貼り付け る。

> 6:左下のユーザー登録のフォルダの上で右クリッ ク→ユーザーテクスチャライブラリ新規登録を選 択します。

> 7:登録したい背景画像をクリックで選択してOK を選択します。

※画面いっぱいに画像を表示したい場合は縦・横 共にサイズを0にすると調節されます。

8:登録するフォルダをクリックで選択しOKで登 録します。

9:ユーザー登録のフォルダに登録した背景を下か

※今回はユーザー登録に保存します。

らドラッグで背景に配置します。

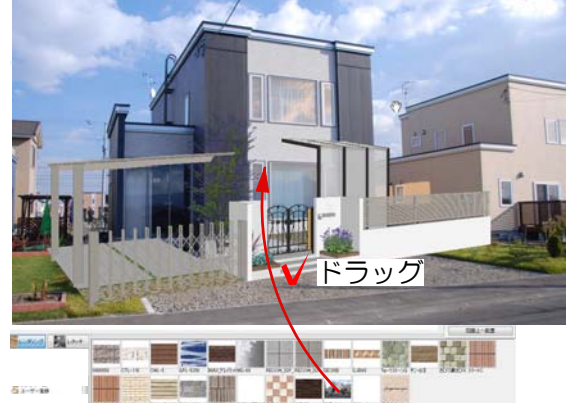

再描画

10: | 、 でパースの方向を合わせます。

11:パースの方向が決定したら、再描画を押して 完成です。